## **Background**

A digital camera can add critical information to a telemedicine case. The Panasonic DMC-ZS8 Digital Camera is simple to use and captures high quality images. Tips for deleting clinical images can be found on the back of this Handy Guide.

**C**

**Handy Guide** 

### **Taking Still Images**

- 1. Turn the camera on by sliding the On/Off switch to the right (A) and select the AUTO camera mode (B).
- 2. Slide the REC/PLAY switch down (C) to check for images on the camera. Delete any existing images (see Deleting Images on the back of this Handy Guide).
- 3. Slide the REC/PLAY switch up to place the camera in picture taking mode.
- 4. Take a picture by depressing the shutter button (D) halfway down to set the autofocus (E). Depress the shutter button all the way down to take the picture.

**Reminder: Take several pictures of the subject. Include close up view for detail and far away view for perspective.** 

## **Using the Macro Function**

- 1. The Panasonic Camera should automatically switch to macro mode when focused on an object closer than 22 inches.
	- a. If the macro function doesn't preset automatically simply depress the macro symbol on the selection wheel  $(F)$ .

You should now see the macro icon in the viewfinder.

## **Using the Flash Function**

The Panasonic Camera automatically adjusts the flash. If you feel the flash is causing your subject to become washed out, you can manually turn the flash off:

- 1. Depress the flash on the icon selection wheel (G)
- 2. Use the selection wheel to highlight no flash on the screen/viewfinder
- 3. Depress the MENU/SET button

The flash is now off and will remain off until you select a new flash setting.

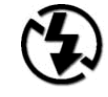

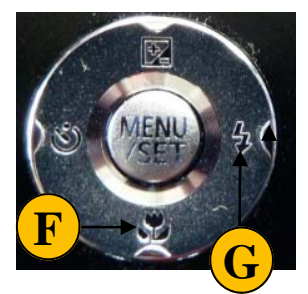

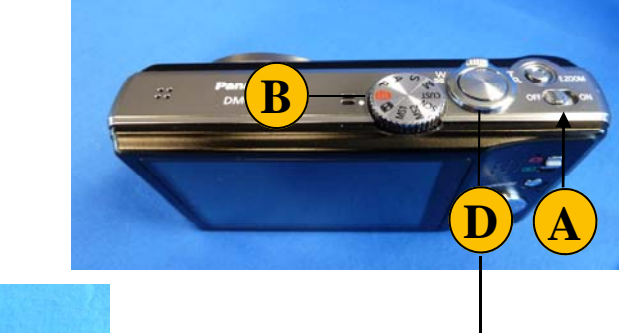

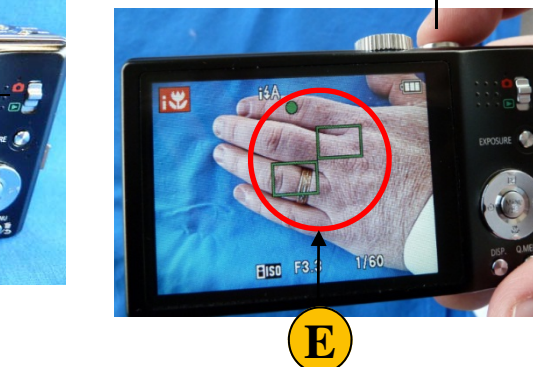

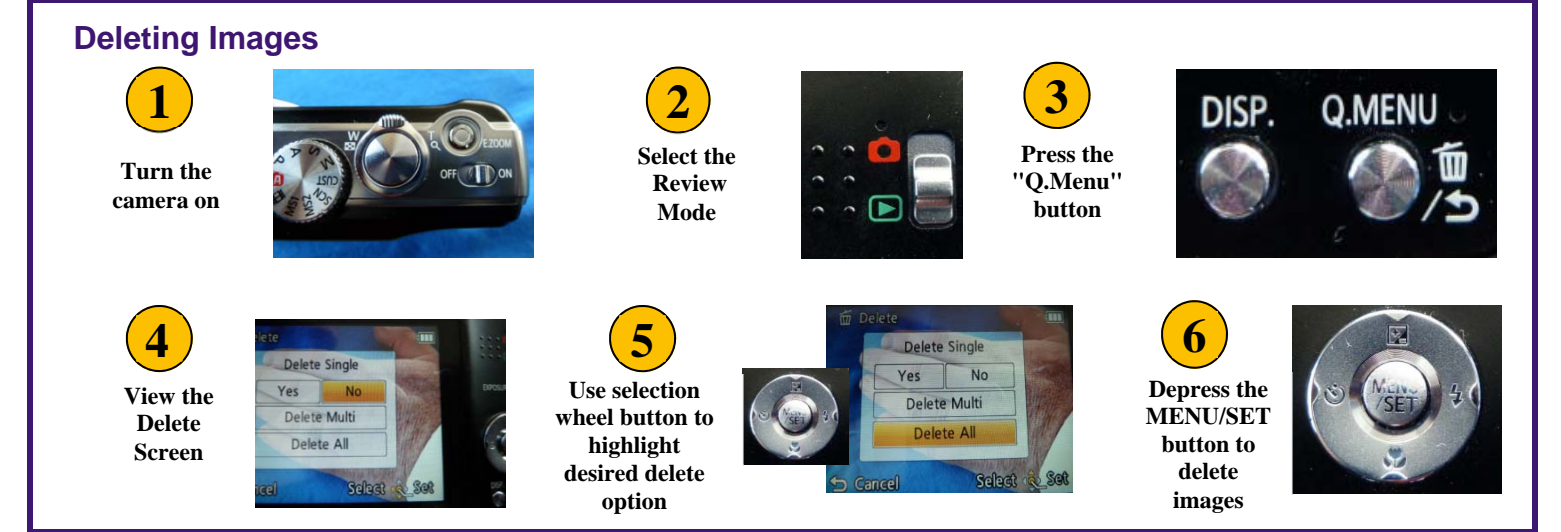

# **Adding Images to a Telemedicine Case**

#### **If you are using tConsult Cart**

- 1. With the camera on attach the USB cable
- 2. Select the "Digital Camera" button from the "Add to Case" screen.
- 3. You will see images being loaded to your case viewer.
- 4. Select, label and save desired images to your case.
- 5. Delete images from the camera when done.

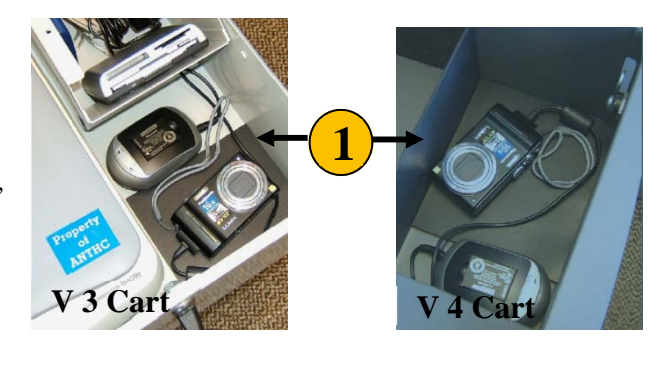

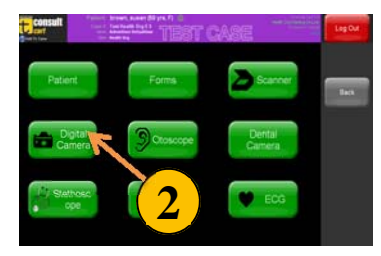

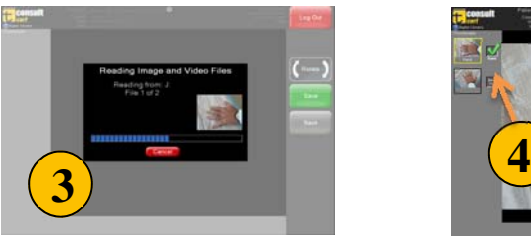

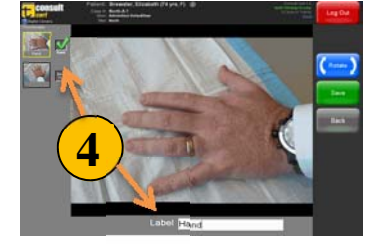

#### **If you are using tConsult Web**

- 1. Connect the USB cable to your computer and the camera
- 2. With the camera power on select PC with the cursor Menu/SET button
- 3. Select "Add an Image" from the "Add to Case" column
- 4. Browse to the Panasonic Camera folder on your computer
- 5. Select the image (s) you want to add to the case

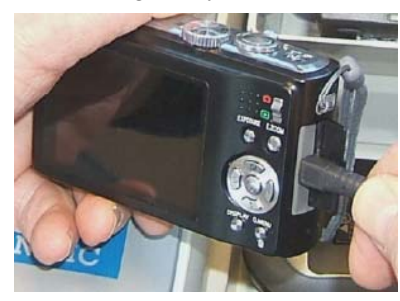

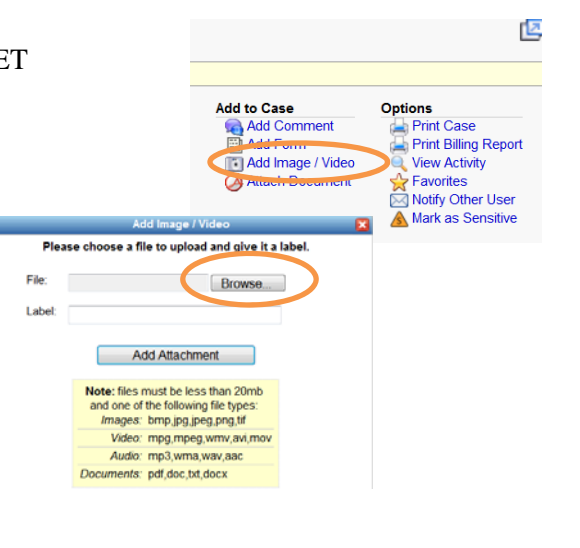